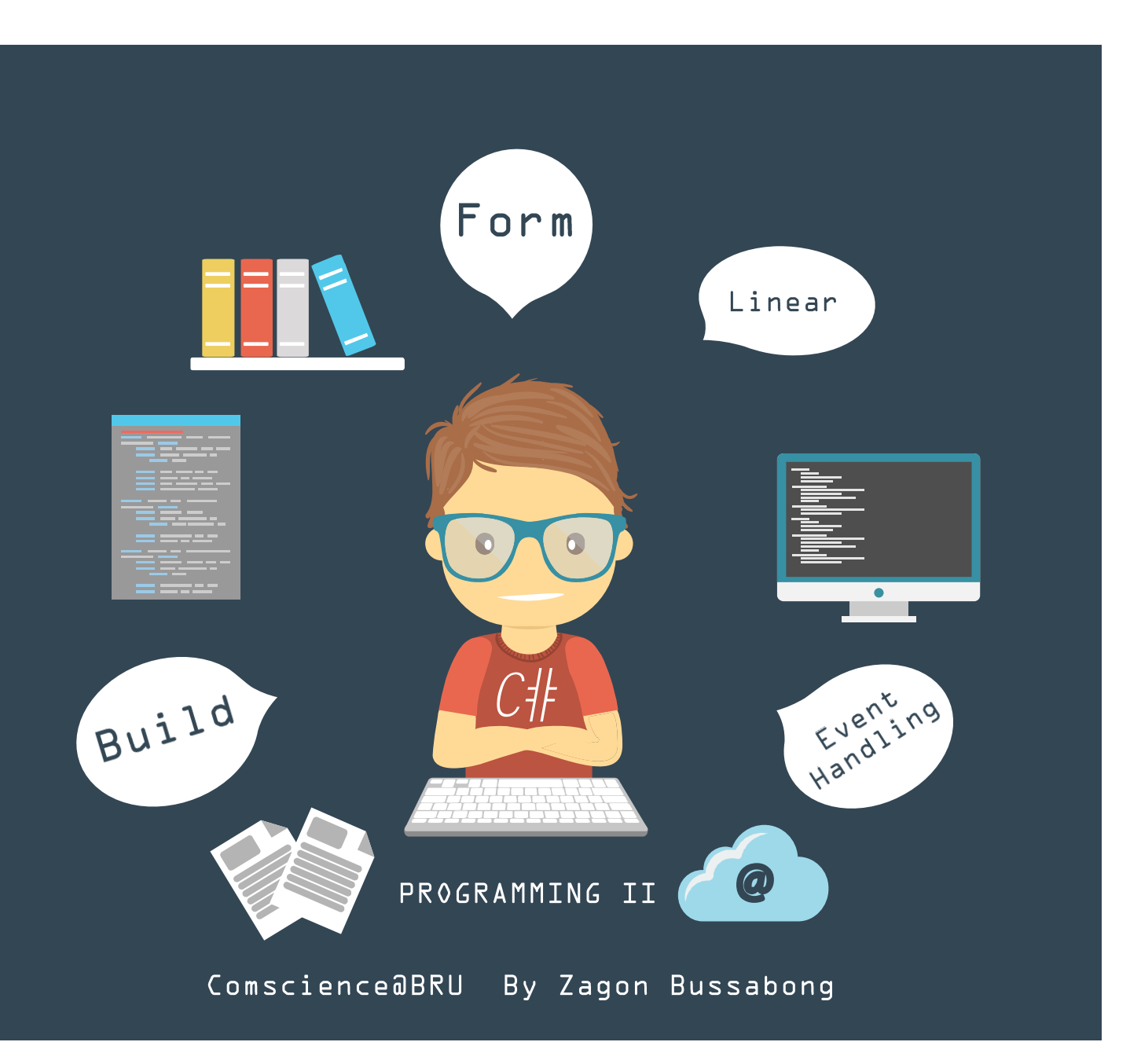

# Chapter 8

#### Windows Form Application Part 4

## Overview

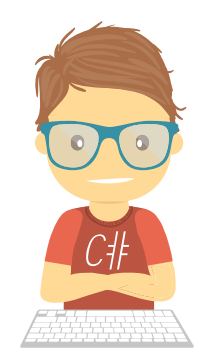

- •DataGridView
- •Data Validation

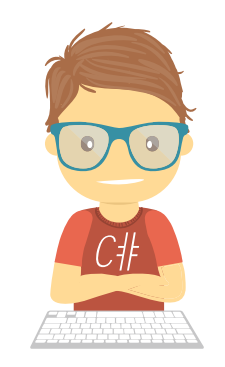

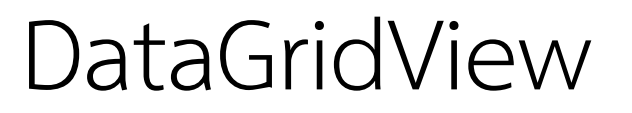

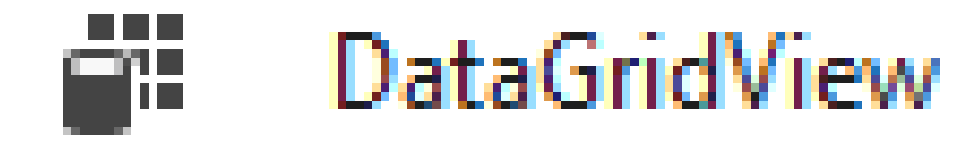

•แสดงข้อมูลจาก SQL และ DataTable •มี Header ที่สามารภ sort ข้อมูลได้

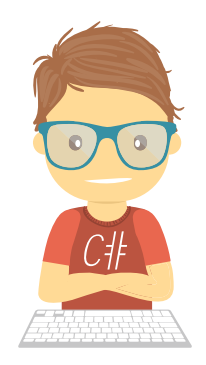

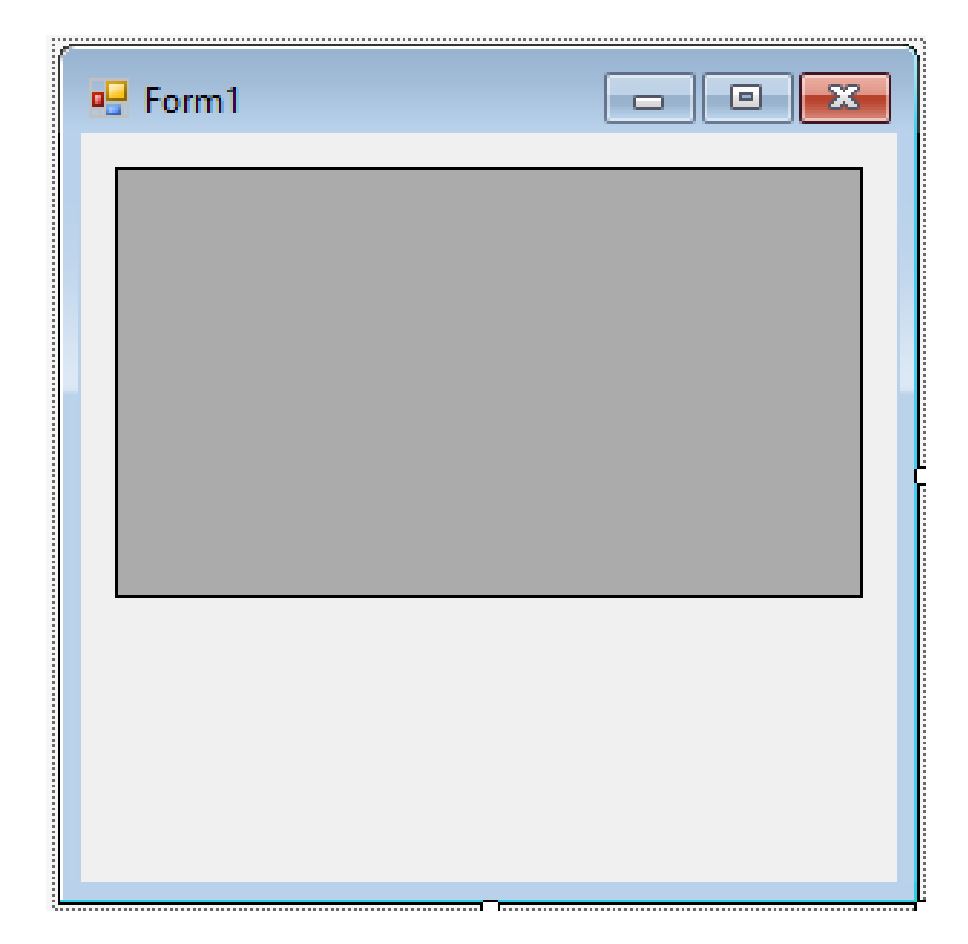

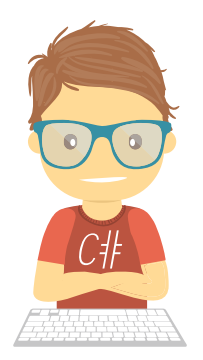

## $\bullet$ สร้าง method สำหรับสร้าง DataTable

```
DataTable data;
private void CreateDataTable()
{
     data = new DataTable();
     data.Columns.Add("emp_ID", typeof(string));
     data.Columns.Add("emp_Username", typeof(string));
     data.Columns.Add("emp_Password", typeof(string));
     data.Columns.Add("emp_Name", typeof(string));
     data.Columns.Add("emp_Surname", typeof(string));
     data.Columns.Add("emp_Salary", typeof(int));
     data.Rows.Add("em001", "User01", "Pass01", "Somsak", "Jaidee", 15000);
     data.Rows.Add("em002", "User02", "Pass02", "SomSee", "Deejai", 17000);
     data.Rows.Add("em003", "User03", "Pass03", "SomJai", "Mawai", 20000);
     data.Rows.Add("em004", "User04", "Pass04", "SomBoon", "Sukee", 32000);
}
```
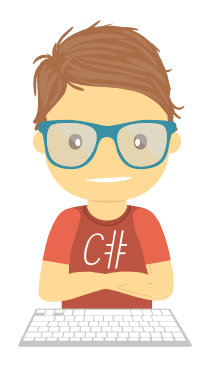

• กำหนด Code ตอนรันโปรแกรม

```
public Form1()
       {
           InitializeComponent();
           CreateDataTable();
           dataGridView1.DataSource = data;
       }
```
#### • ทดสอบโปรแกรม

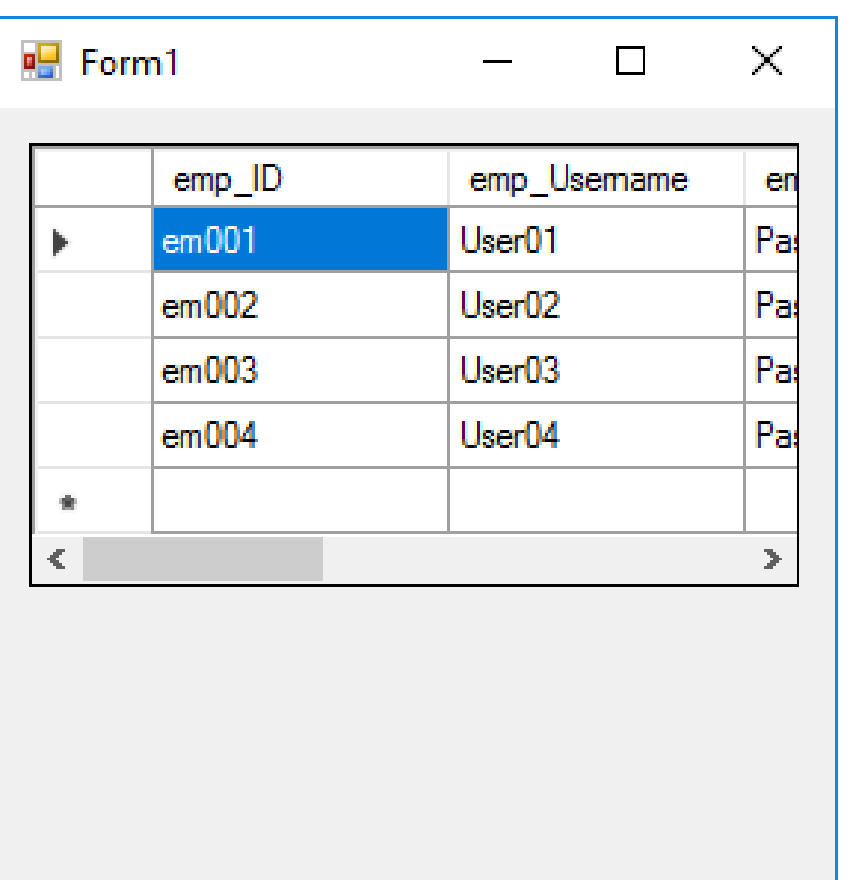

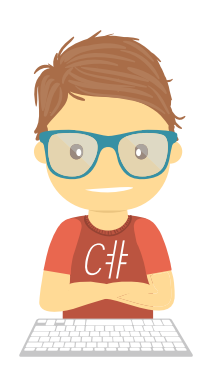

# CH

## DataGridView

• ปรับขนาด Form ให้เห็นครบทุก Column

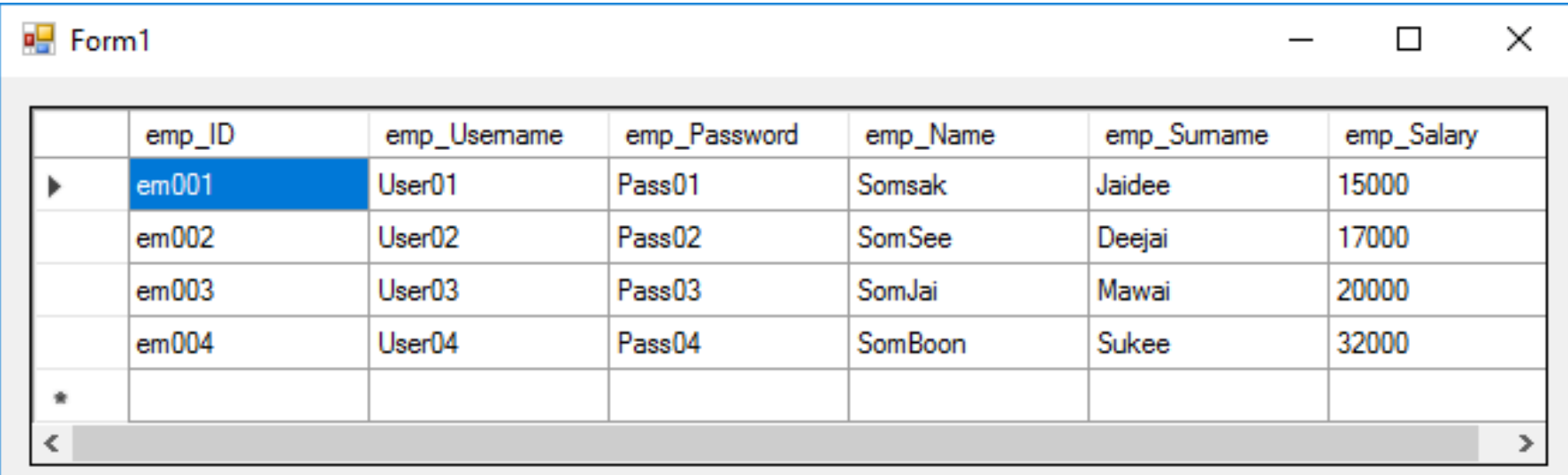

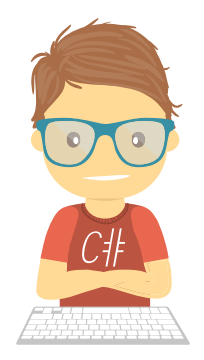

- •Event ของ DataGridview
	- CellContentClick

```
private void dataGridView1_CellContentClick(object sender, DataGridViewCellEventArgs e)
       {
           MessageBox.Show("CellContentClick");
       }
```
• CellClick

```
private void dataGridView1_CellClick(object sender, DataGridViewCellEventArgs e)
       {
          MessageBox.Show("ContentClick");
       }
```
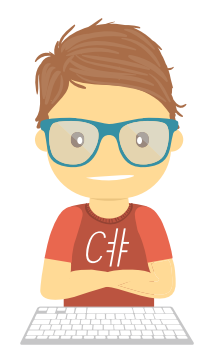

•แสดง Row index ของ cell ที่ คลิ๊ก

private void dataGridView1\_CellClick(object sender, DataGridViewCellEventArgs e) { MessageBox.Show(dataGridView1.SelectedCells[0].RowIndex.ToString()+" cell Click"); }

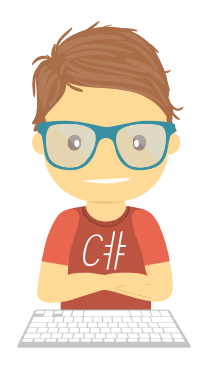

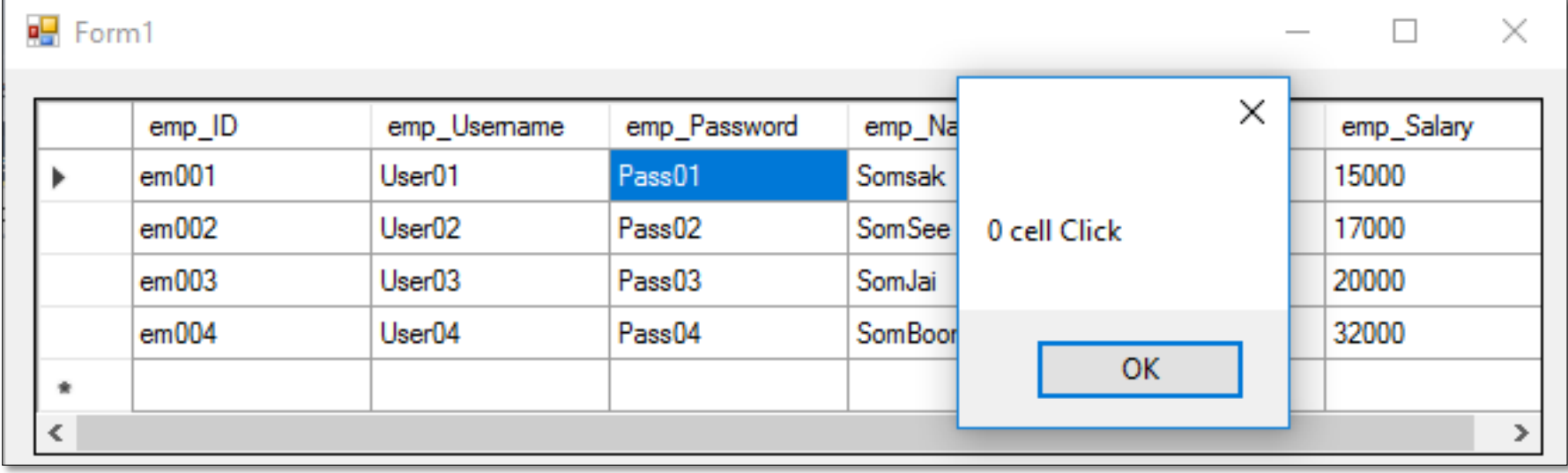

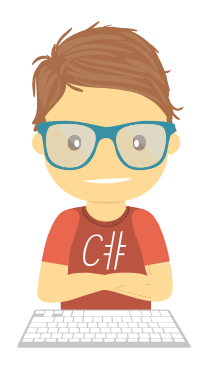

• ปรับหน้าจอดังนี้

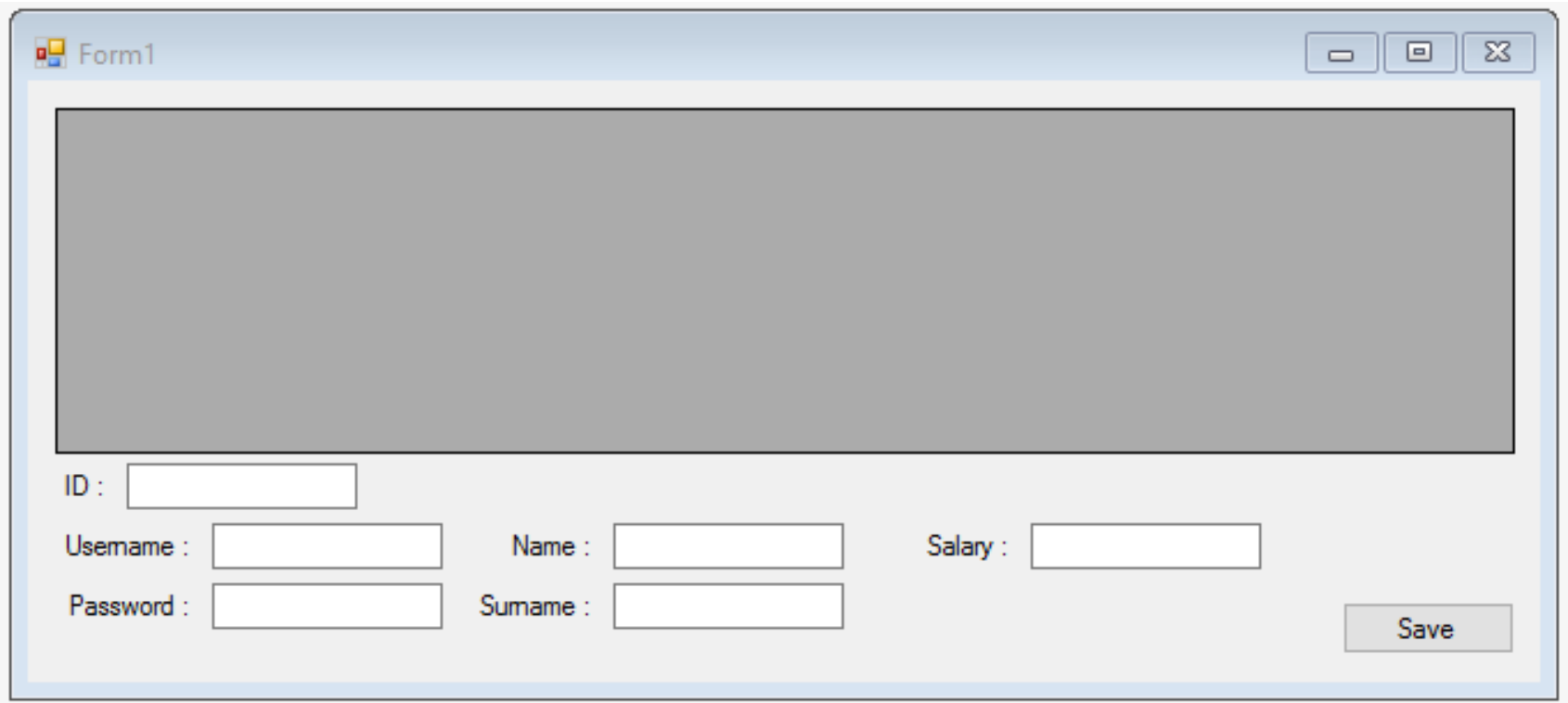

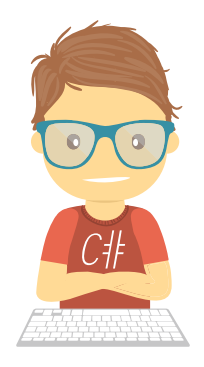

•ดึงข้อมูลทั้งแถวจาก cell ที่เลือก

private void dataGridView1\_CellClick(object sender, DataGridViewCellEventArgs e)

```
{
   //MessageBox.Show(dataGridView1.SelectedCells[0].RowIndex.ToString()+" cell Click");
   int Selectedindex = dataGridView1.SelectedCells[0].RowIndex;
   tb ID.Text = data.Rows[Selectedindex]["emp ID"].ToString();
   tb Username.Text = data.Rows[Selectedindex]["emp Username"].ToString();
   tb Password.Text = data.Rows[Selectedindex]["emp Password"].ToString();
   tb Name.Text = data.Rows[Selectedindex]["emp_Name"].ToString();
   tb_Surname.Text = data.Rows[Selectedindex]["emp_Surname"].ToString();
   tb Salary.Text = data.Rows[Selectedindex]["emp Salary"].ToString();
}
```
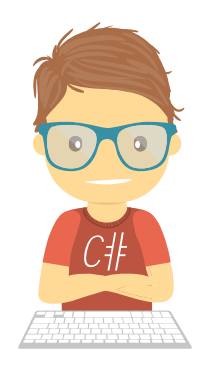

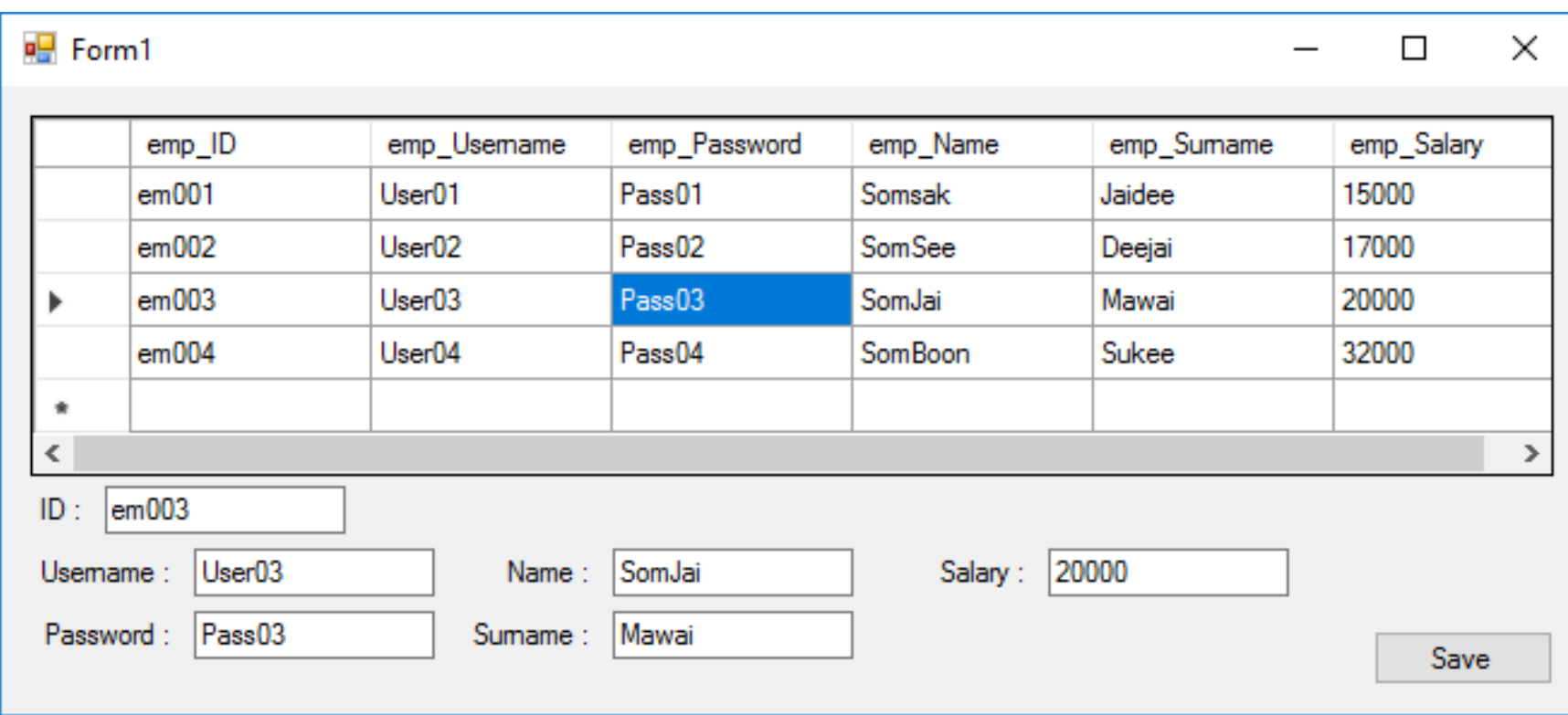

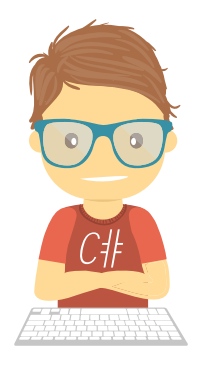

•แก้ไขข้อมูลที่เลือก

```
private void bt_Click(object sender, EventArgs e)
       {
           int Selectedindex = dataGridView1.SelectedCells[0].RowIndex;
           data.Rows[Selectedindex]["emp_ID"] = tb_ID.Text;
           data.Rows[Selectedindex]["emp Username"] = tb Username.Text;
           data.Rows[Selectedindex]["emp_Password"] = tb_Password.Text;
           data.Rows[Selectedindex]["emp_Name"] = tb_Name.Text;
           data.Rows[Selectedindex]["emp_Surname"] = tb_Surname.Text;
           data.Rows[Selectedindex]["emp_Salary"] = tb_Salary.Text;
           dataGridView1.DataSource = null;dataGridView1.DataSource = data;
       }
```
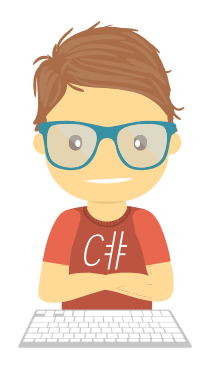

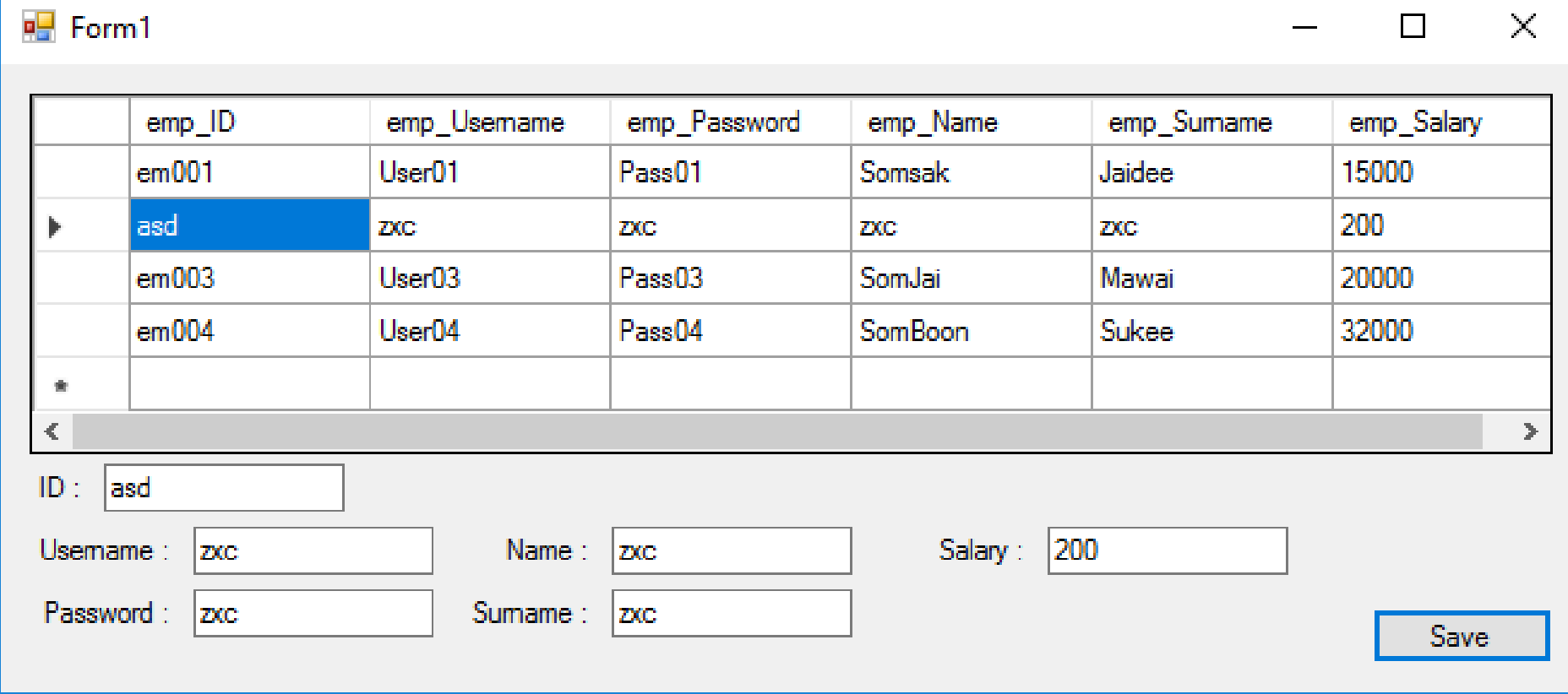

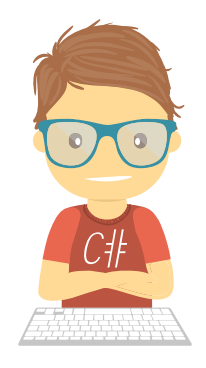

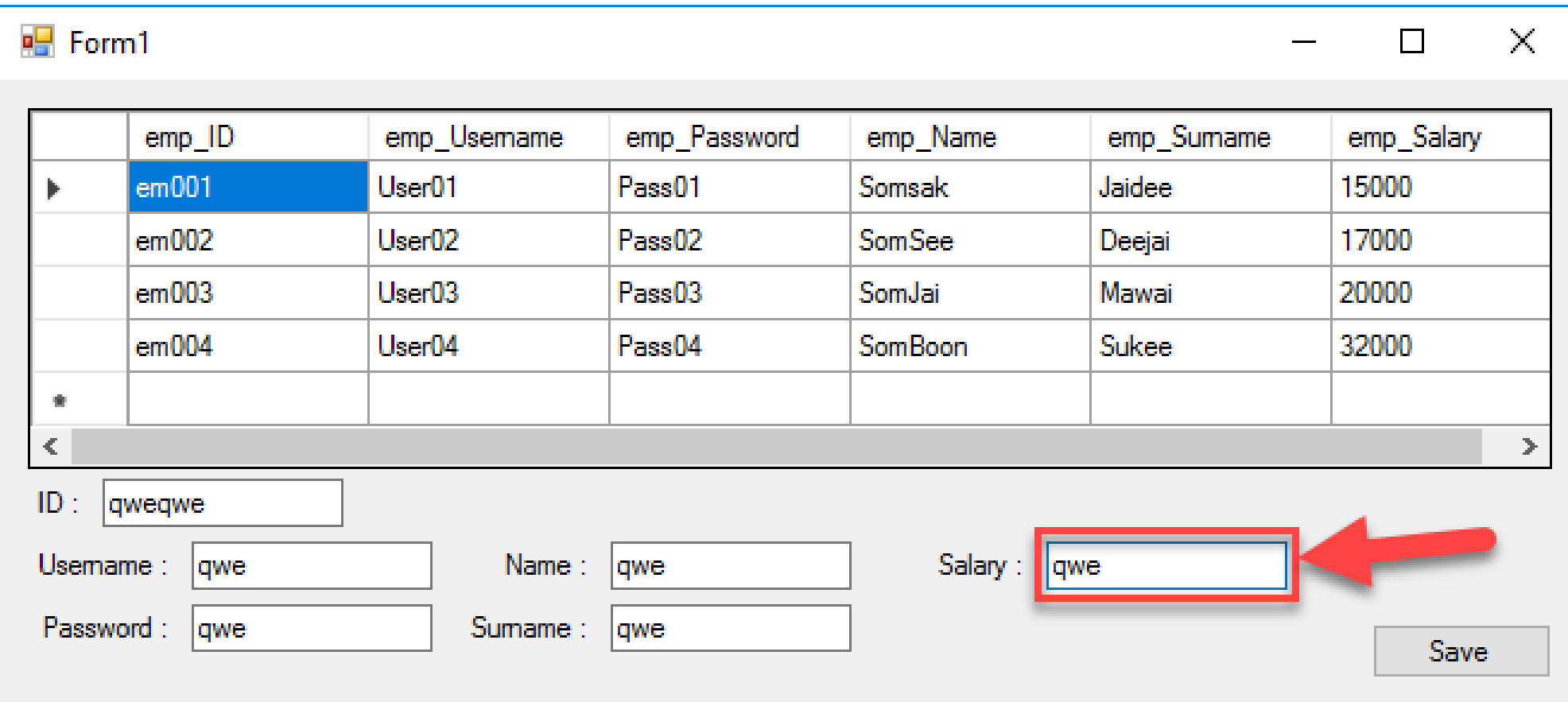

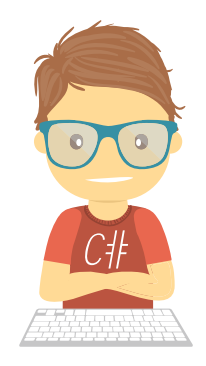

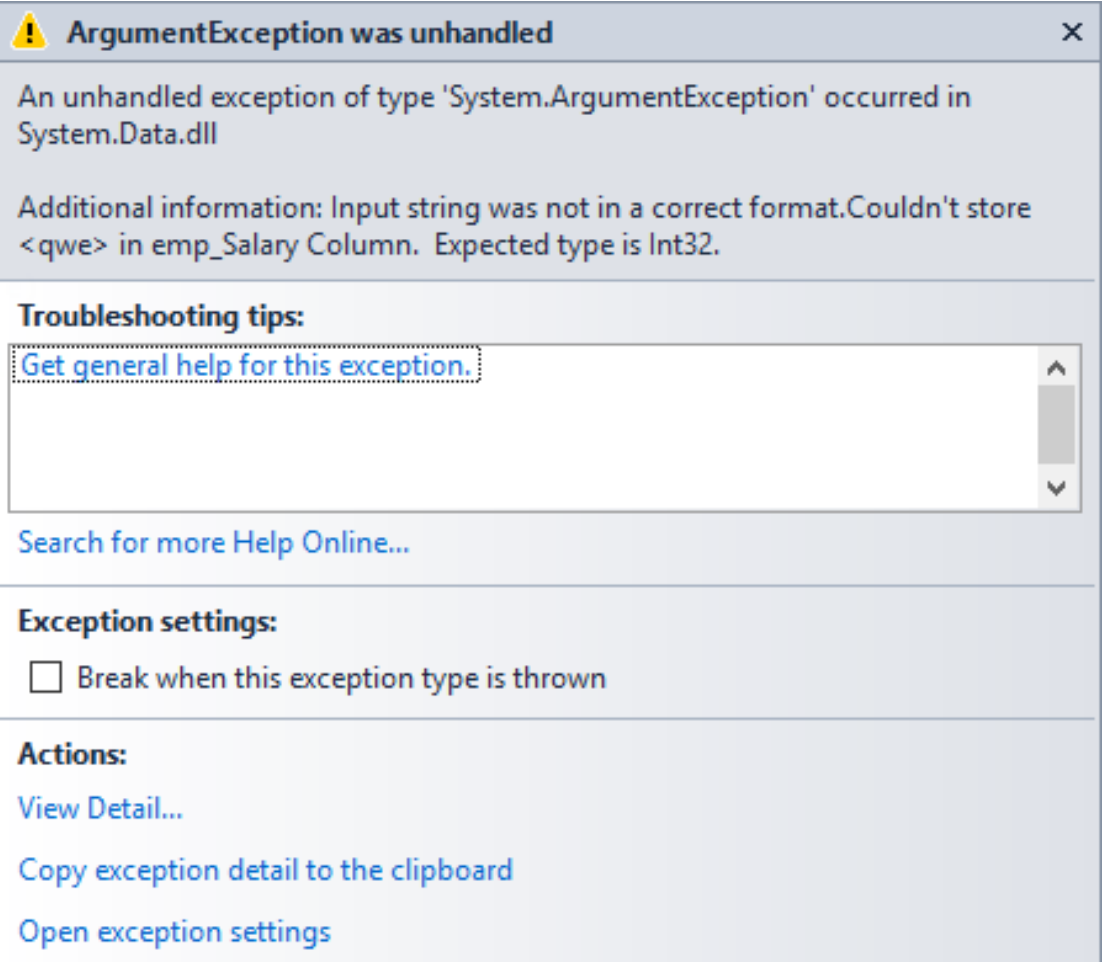

 $C#$ 

•เป็นการตรวจสอบค่าที่เป็นไปได้ในการกรอกข้อมูล •เพื่อป้องกันข้อผิดพลาดที่เกิดขึ้นในการบันทึกข้อมูล

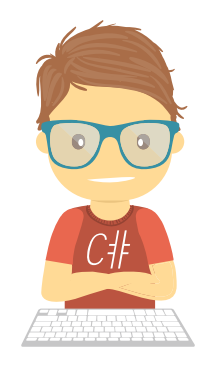

•ตรวจสอบตัวเลข

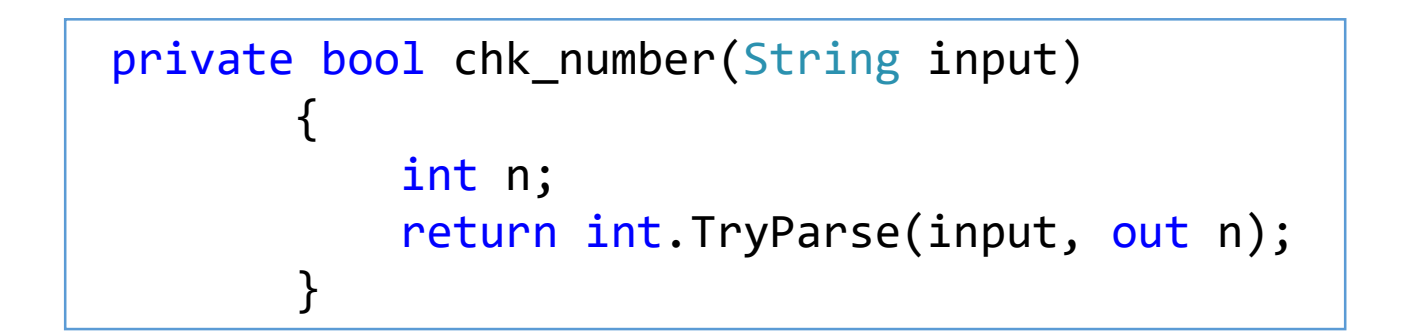

### • ปรับ code ใน bt\_Click

```
private void bt Click(object sender, EventArgs e)
       {
           if (chk_number(tb_Salary.Text))
           {
               int Selectedindex = dataGridView1.SelectedCells[0].RowIndex;
               data.Rows[Selectedindex]["emp_ID"] = tb_ID.Text;
               data.Rows[Selectedindex]["emp_Username"] = tb_Username.Text;
               data.Rows[Selectedindex]["emp_Password"] = tb_Password.Text;
               data.Rows[Selectedindex]["emp_Name"] = tb_Name.Text;
               data.Rows[Selectedindex]["emp_Surname"] = tb_Surname.Text;
               data.Rows[Selectedindex]["emp_Salary"] = tb_Salary.Text;
               dataGridView1.DataSource = null;
               dataGridView1.DataSource = data;
           }
           else
           {
               MessageBox.Show("Salary must integer");
           } 
       }
```
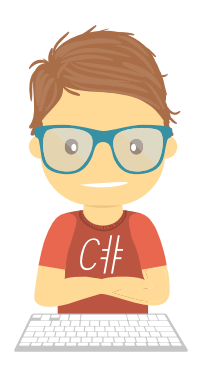

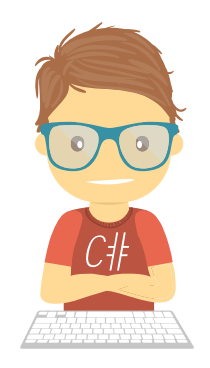

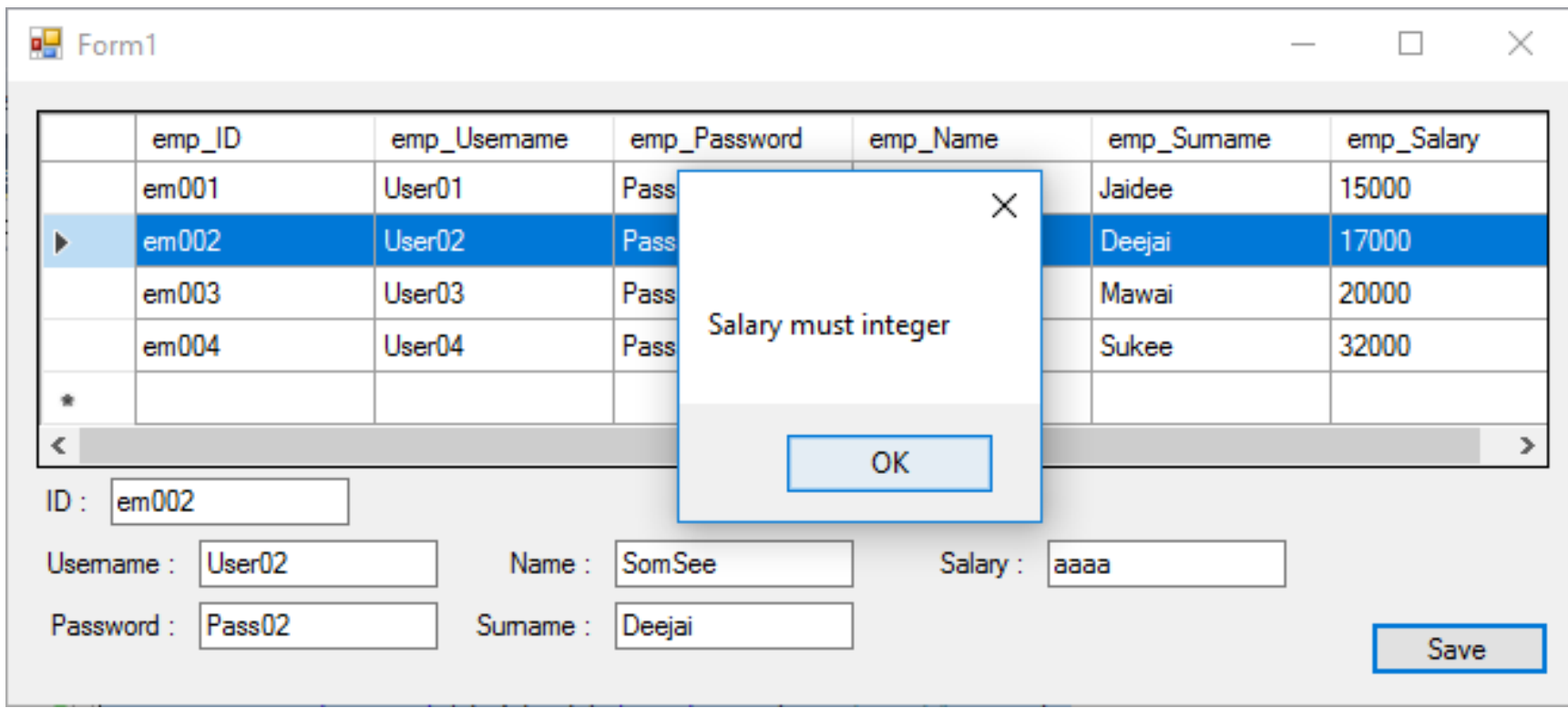

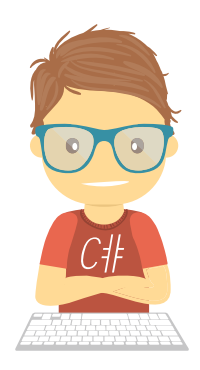

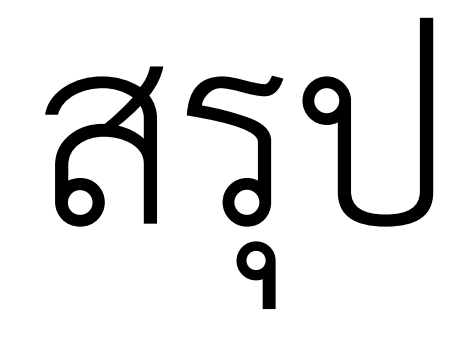

## แบบฝึกหัด

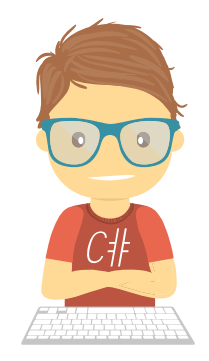

## •จาก code ที่ได้เขียนมา ให้นักศึกษาปรับให้โปรแกรมสามารถ เพิ่ม และ ลบ ข้อมูลได้